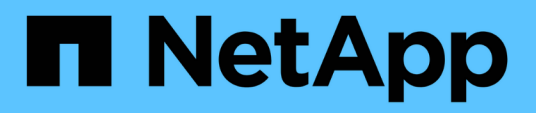

## **Installazione e configurazione**

Install and maintain

NetApp September 20, 2024

This PDF was generated from https://docs.netapp.com/it-it/ontap-systems/asa-c250/install-setup.html on September 20, 2024. Always check docs.netapp.com for the latest.

# **Sommario**

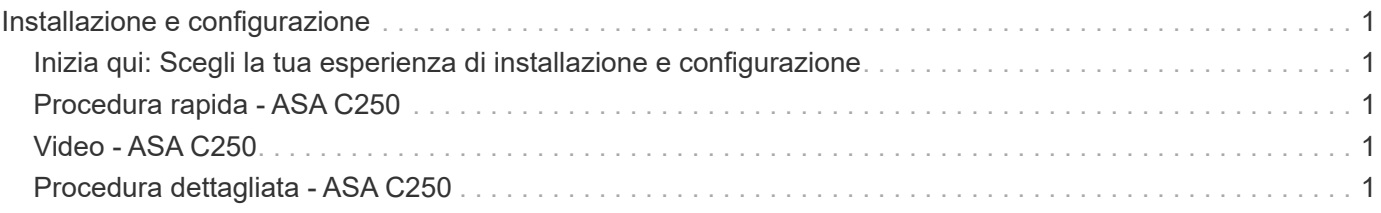

# <span id="page-2-0"></span>**Installazione e configurazione**

## <span id="page-2-1"></span>**Inizia qui: Scegli la tua esperienza di installazione e configurazione**

Per la maggior parte delle configurazioni, è possibile scegliere tra diversi formati di contenuto.

• ["Passaggi rapidi"](#page-2-2)

Un PDF stampabile con istruzioni dettagliate con collegamenti in tempo reale a contenuti aggiuntivi.

• ["Video fasi"](#page-2-3)

Video istruzioni dettagliate.

• ["Passaggi dettagliati"](#page-2-4)

Istruzioni passo-passo online con collegamenti in tempo reale a contenuti aggiuntivi.

Se il sistema si trova in una configurazione MetroCluster IP, consultare ["Installare la configurazione IP di](https://docs.netapp.com/us-en/ontap-metrocluster/install-ip/index.html) [MetroCluster"](https://docs.netapp.com/us-en/ontap-metrocluster/install-ip/index.html) istruzioni.

## <span id="page-2-2"></span>**Procedura rapida - ASA C250**

Le istruzioni per l'installazione e la configurazione forniscono istruzioni grafiche per un'installazione tipica del sistema, dal montaggio su rack e il cablaggio, fino alla messa in funzione iniziale del sistema. Utilizzare questa guida se si ha familiarità con l'installazione dei sistemi NetApp.

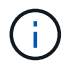

ASA A250 e ASA C250 utilizzano la stessa procedura di installazione del sistema AFF A250.

["Istruzioni per l'installazione e la configurazione di AFF A250"](https://docs.netapp.com/it-it/ontap-systems/media/PDF/Mar_2024_Rev4_AFFA250_ISI_IEOPS-1611.pdf)

## <span id="page-2-3"></span>**Video - ASA C250**

Il seguente video mostra come installare e collegare il nuovo sistema.

[Animazione - Installazione e configurazione di un sistema AFF A250](https://netapp.hosted.panopto.com/Panopto/Pages/Embed.aspx?id=fe6876d5-9332-4b2e-89be-ac6900027ba5)

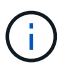

ASA C250 utilizza la stessa procedura di installazione del sistema AFF A250.

## <span id="page-2-4"></span>**Procedura dettagliata - ASA C250**

Questa sezione fornisce istruzioni dettagliate dettagliate per l'installazione di un sistema ASA C250.

### **Fase 1: Preparazione per l'installazione**

Per installare il sistema AFF A250, è necessario creare un account e registrare il sistema. È inoltre necessario inventariare il numero e il tipo di cavi appropriati per il sistema e raccogliere informazioni di rete specifiche.

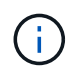

I clienti con requisiti di alimentazione specifici devono controllare HWU per le opzioni di configurazione.

### **Prima di iniziare**

- Assicurarsi di disporre dell'accesso a ["NetApp Hardware Universe"](https://hwu.netapp.com) (HWU) per informazioni sui requisiti del sito.
- Assicurarsi di disporre dell'accesso a ["Note di rilascio per la versione di ONTAP in uso"](http://mysupport.netapp.com/documentation/productlibrary/index.html?productID=62286) per ulteriori informazioni su questo sistema.
- Devi fornire quanto segue presso la tua sede:
	- Spazio rack per il sistema storage
	- Cacciavite Phillips n. 2
	- Cavi di rete aggiuntivi per collegare il sistema allo switch di rete e al laptop o alla console mediante un browser Web

### **Fasi**

- 1. Disimballare il contenuto di tutte le confezioni.
- 2. Annotare il numero di serie del sistema dai controller.

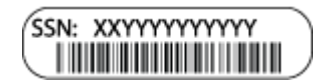

- 3. Configurazione dell'account:
	- a. Accedi al tuo account esistente o crea un account.
	- b. ["Registrati"](https://mysupport.netapp.com/eservice/registerSNoAction.do?moduleName=RegisterMyProduct) il tuo sistema.
- 4. Scaricare e installare ["Download NetApp: Config Advisor"](https://mysupport.netapp.com/site/tools/tool-eula/activeiq-configadvisor) sul computer portatile.
- 5. Fare un inventario e prendere nota del numero e dei tipi di cavi ricevuti.

La seguente tabella identifica i tipi di cavi che potrebbero essere ricevuti. Se si riceve un cavo non elencato nella tabella, consultare ["NetApp Hardware Universe"](https://hwu.netapp.com) individuare il cavo e identificarne l'utilizzo.

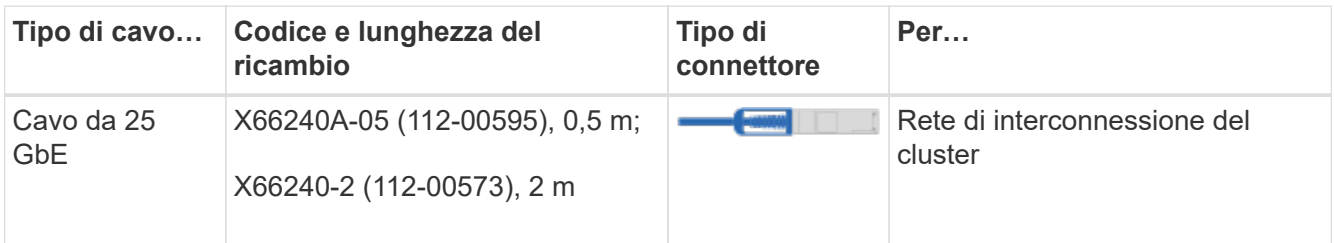

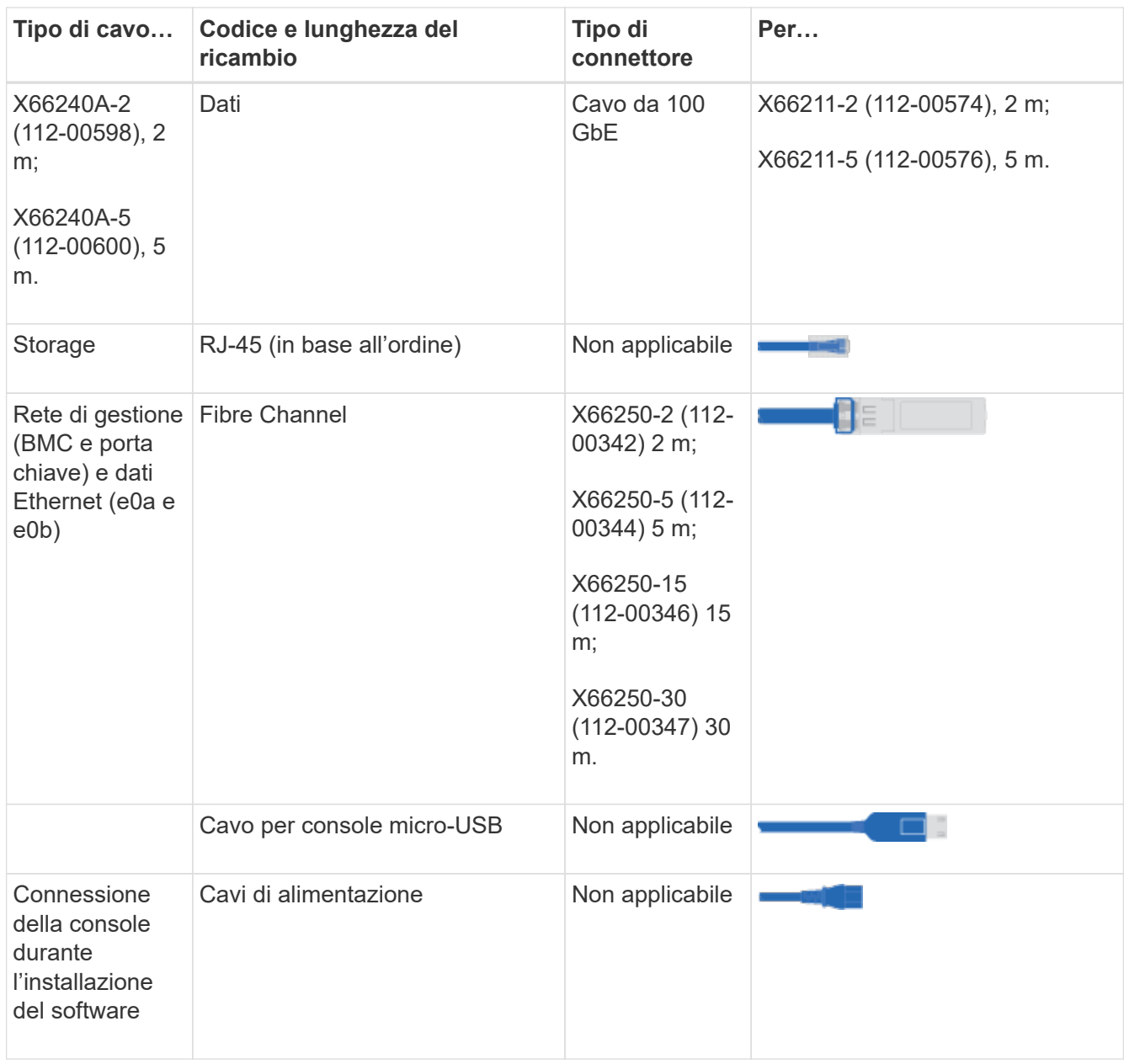

6. Esaminare ["Guida alla configurazione di ONTAP"](https://library.netapp.com/ecm/ecm_download_file/ECMLP2862613) e raccogliere le informazioni richieste elencate nella guida.

### **Fase 2: Installare l'hardware**

È necessario installare il sistema in un rack a 4 montanti o in un cabinet di sistema NetApp, a seconda dei casi.

### **Fasi**

- 1. Installare i kit di guide, secondo necessità.
- 2. Installare e fissare il sistema seguendo le istruzioni fornite con il kit di guide.

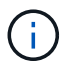

È necessario essere consapevoli dei problemi di sicurezza associati al peso del sistema.

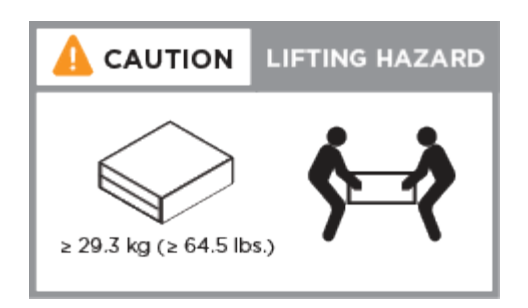

- 3. Identificare e gestire i cavi perché questo sistema non dispone di un dispositivo di gestione dei cavi.
- 4. Posizionare il pannello anteriore del sistema.

### **Fase 3: Collegare i controller al cluster**

Collegare i controller a un cluster utilizzando il metodo cluster senza switch a due nodi o il metodo di rete di interconnessione del cluster.

### **Opzione 1: Cluster senza switch a due nodi**

Le porte di gestione, Fibre Channel e di rete dati o host sui moduli controller sono collegate agli switch. Le porte di interconnessione del cluster sono cablate su entrambi i moduli controller.

### **Prima di iniziare**

- Per informazioni sulla connessione del sistema agli switch, rivolgersi all'amministratore di rete.
- Verificare che la freccia dell'illustrazione sia orientata correttamente con la linguetta di estrazione del connettore del cavo.

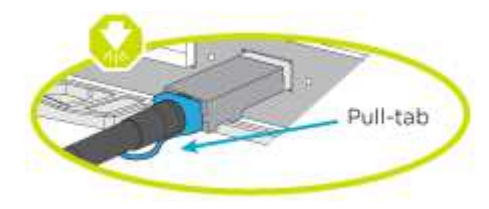

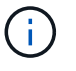

Quando si inserisce il connettore, si dovrebbe avvertire uno scatto in posizione; se non si sente uno scatto, rimuoverlo, ruotarlo e riprovare.

### **A proposito di questa attività**

Utilizzare l'animazione o i passaggi in tabella per completare il cablaggio tra i controller e gli switch. Eseguire le operazioni su ciascun controller.

[Animazione - cluster senza switch a due nodi via cavo](https://netapp.hosted.panopto.com/Panopto/Pages/Embed.aspx?id=beec3966-0a01-473c-a5de-ac68017fbf29)

### **Fasi**

1. Utilizzare il cavo di interconnessione del cluster da 25 GbE per collegare le porte di interconnessione del cluster e0c a e0c e e0d a e0d.

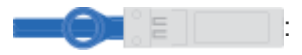

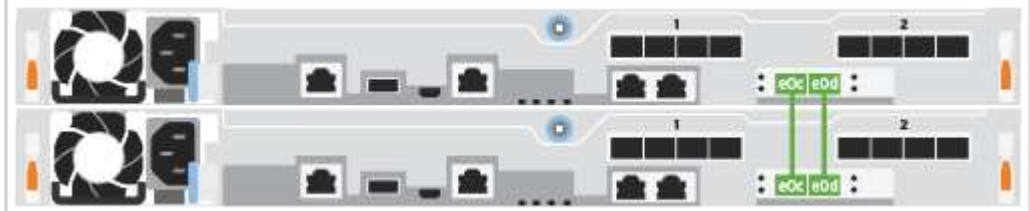

2. Collegare le porte chiave agli switch della rete di gestione con i cavi RJ45.

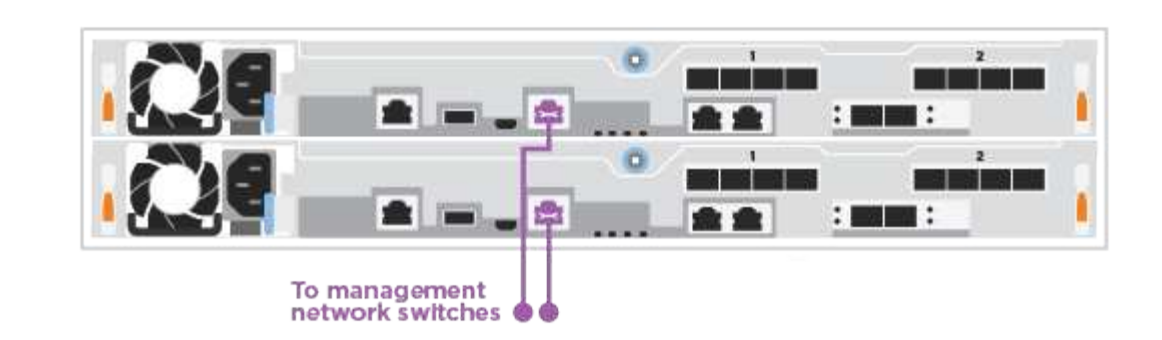

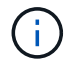

NON collegare i cavi di alimentazione a questo punto.

### **Opzione 2: Cluster con switch**

Tutte le porte dei controller sono collegate a switch; interconnessione cluster, gestione, Fibre Channel e switch di rete host o dati.

### **Prima di iniziare**

- Per informazioni sulla connessione del sistema agli switch, rivolgersi all'amministratore di rete.
- Verificare che la freccia dell'illustrazione sia orientata correttamente con la linguetta di estrazione del connettore del cavo.

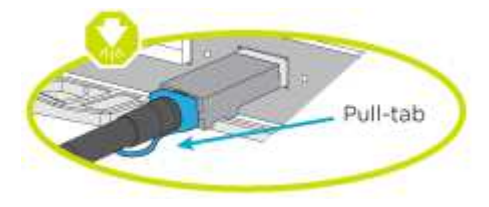

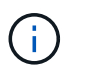

Quando si inserisce il connettore, si dovrebbe avvertire uno scatto in posizione; se non si sente uno scatto, rimuoverlo, ruotarlo e riprovare.

### **A proposito di questa attività**

Utilizzare l'animazione o i passaggi per completare il cablaggio tra i controller e gli switch. Eseguire le operazioni su ciascun controller.

### [Animazione - cluster con switch via cavo](https://netapp.hosted.panopto.com/Panopto/Pages/Embed.aspx?id=bf6759dc-4cbf-488e-982e-ac68017fbef8)

### **Fasi**

1. Collegare le porte di interconnessione del cluster e0c e e0d agli switch di interconnessione del cluster 25 GbE.

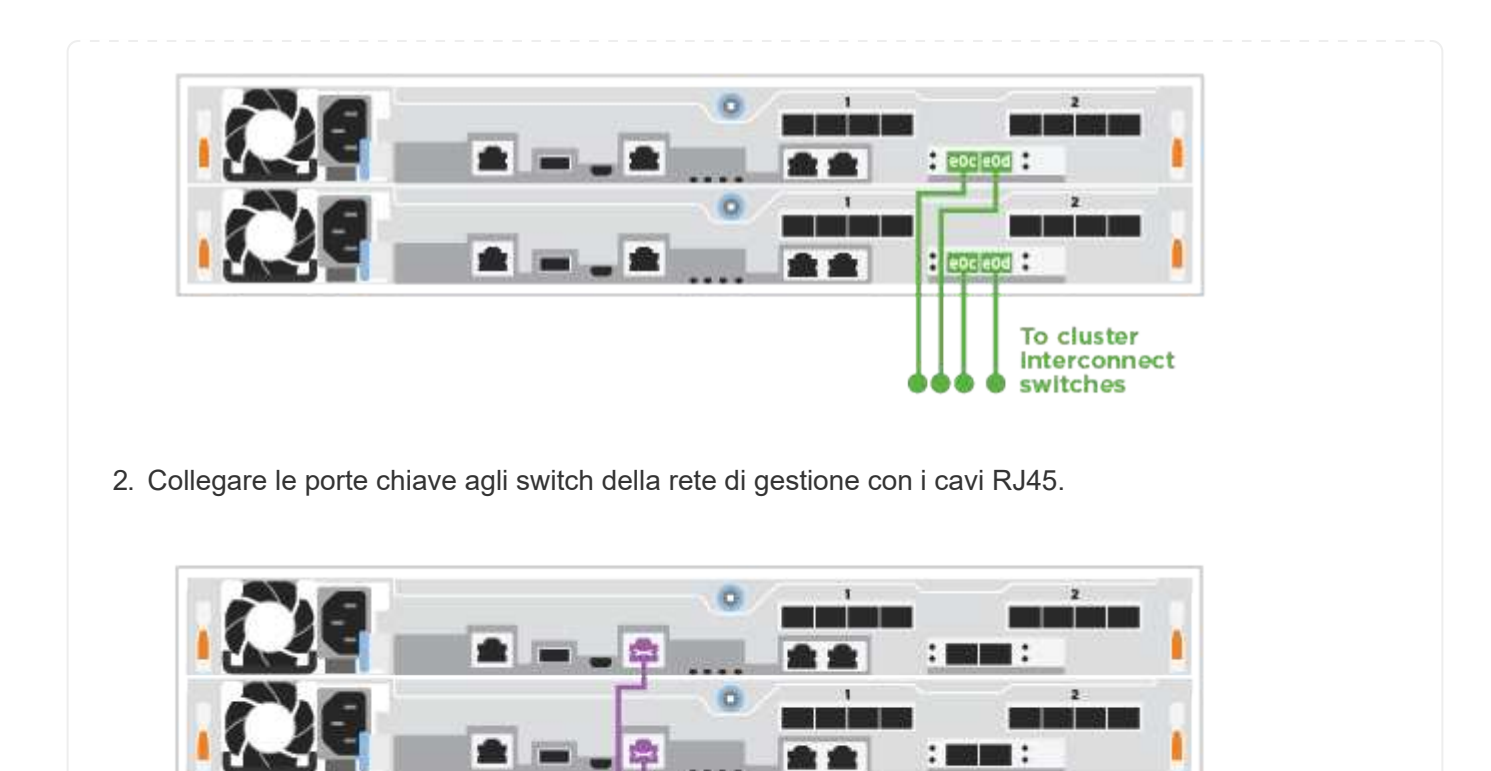

# To management network switches

### **Fase 4: Collegamento via cavo alla rete host o allo storage (opzionale)**

Si dispone di un cablaggio opzionale dipendente dalla configurazione per le reti host Fibre Channel o iSCSI o lo storage direct-attached. Questo cablaggio non è esclusivo; è possibile disporre di un cablaggio a una rete host e a uno storage.

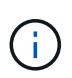

["NetApp Hardware Universe"](https://hwu.netapp.com) La priorità dello slot per le schede di rete host (Fibre Channel o 25GbE) è lo slot 2. Tuttavia, se si dispone di entrambe le schede, la scheda Fibre Channel va nello slot 2 e la scheda 25GbE va nello slot 1 (come illustrato nelle opzioni seguenti). Se si dispone di uno scaffale esterno, la scheda di memoria si inserisce nello slot 1, l'unico slot supportato per gli scaffali.

### **Opzione 1: Cavo alla rete host Fibre Channel**

Le porte Fibre Channel dei controller sono collegate agli switch di rete host Fibre Channel.

#### **Prima di iniziare**

- Per informazioni sulla connessione del sistema agli switch, rivolgersi all'amministratore di rete.
- Verificare che la freccia dell'illustrazione sia orientata correttamente con la linguetta di estrazione del connettore del cavo.

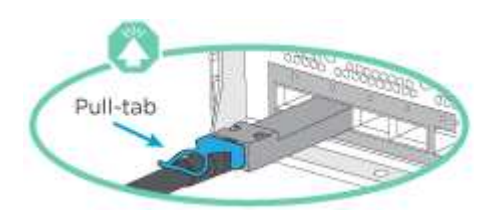

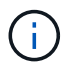

Quando si inserisce il connettore, si dovrebbe avvertire uno scatto in posizione; se non si sente uno scatto, rimuoverlo, ruotarlo e riprovare.

### **A proposito di questa attività**

Eseguire la seguente procedura su ciascun modulo controller.

### **Fasi**

1. Collegare le porte da 2a a 2d agli switch host FC.

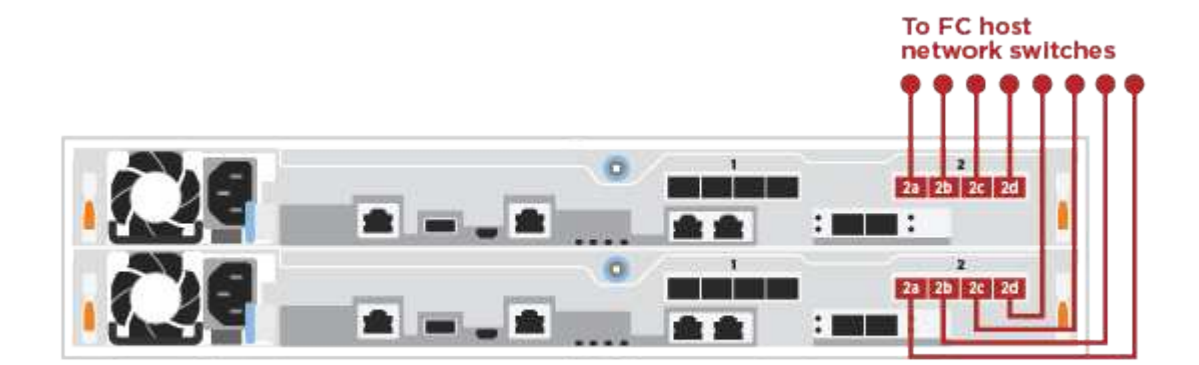

#### **Opzione 2: Collegamento via cavo a una rete host o dati da 25 GbE**

Le porte da 25 GbE sui controller sono collegate a switch di rete host o dati da 25 GbE.

#### **Prima di iniziare**

- Per informazioni sulla connessione del sistema agli switch, rivolgersi all'amministratore di rete.
- Verificare che la freccia dell'illustrazione sia orientata correttamente con la linguetta di estrazione del connettore del cavo.

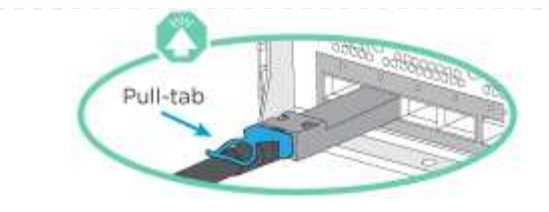

Ĥ.

Quando si inserisce il connettore, si dovrebbe avvertire uno scatto in posizione; se non si sente uno scatto, rimuoverlo, ruotarlo e riprovare.

### **A proposito di questa attività**

Eseguire la seguente procedura su ciascun modulo controller.

#### **Fasi**

1. Collegare le porte da e4a a e4d agli switch di rete host da 10 GbE.

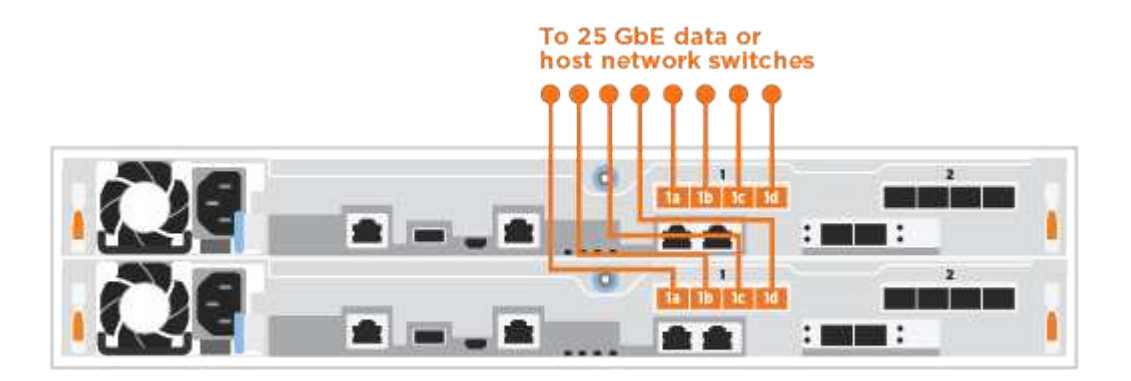

### **Opzione 3: Collegare i controller al singolo shelf di dischi**

Collegare ciascun controller ai moduli NSM sullo shelf di dischi NS224.

### **Prima di iniziare**

Verificare che la freccia dell'illustrazione sia orientata correttamente con la linguetta di estrazione del connettore del cavo.

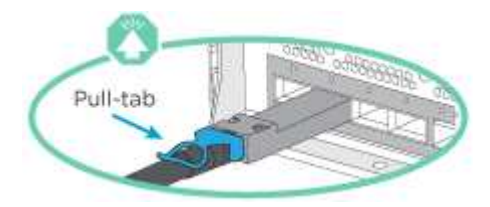

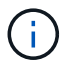

Quando si inserisce il connettore, si dovrebbe avvertire uno scatto in posizione; se non si sente uno scatto, rimuoverlo, ruotarlo e riprovare.

### **A proposito di questa attività**

Utilizzare l'animazione o i passaggi in tabella per completare il cablaggio tra i controller e il singolo shelf. Eseguire le operazioni su ciascun modulo controller.

[Animazione - collegare i controller a un singolo NS224](https://netapp.hosted.panopto.com/Panopto/Pages/Embed.aspx?id=3f92e625-a19c-4d10-9028-ac68017fbf57)

### **Fasi**

1. Collegare il controller a allo shelf.

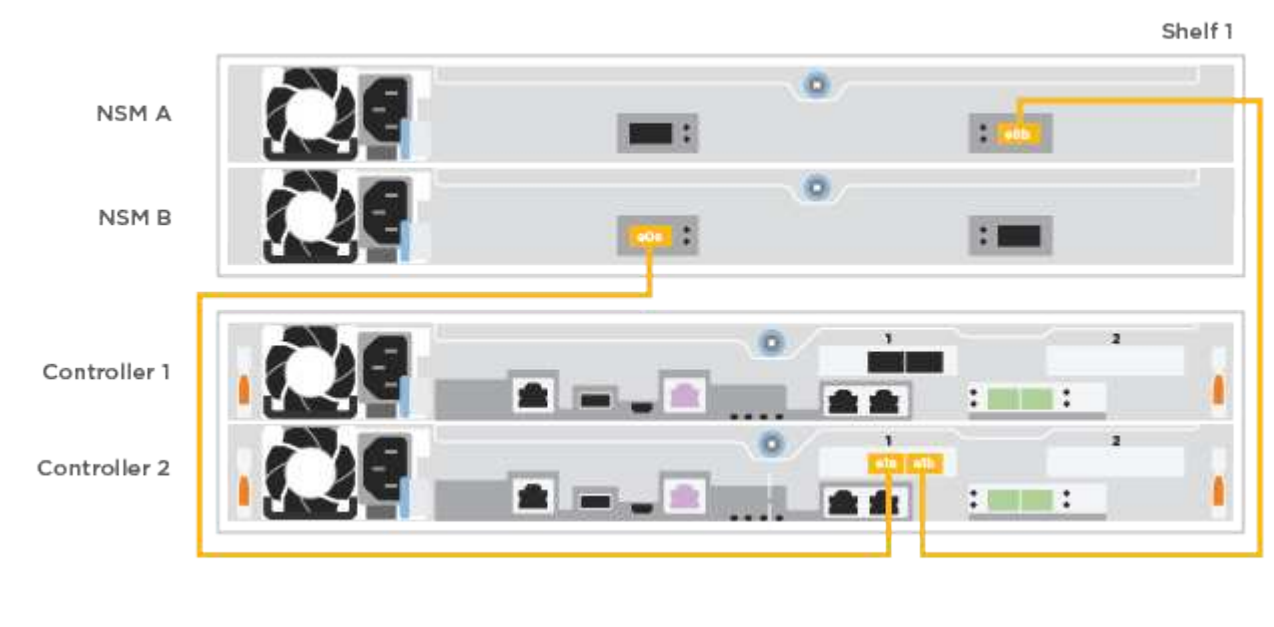

2. Collegare il controller B allo shelf.

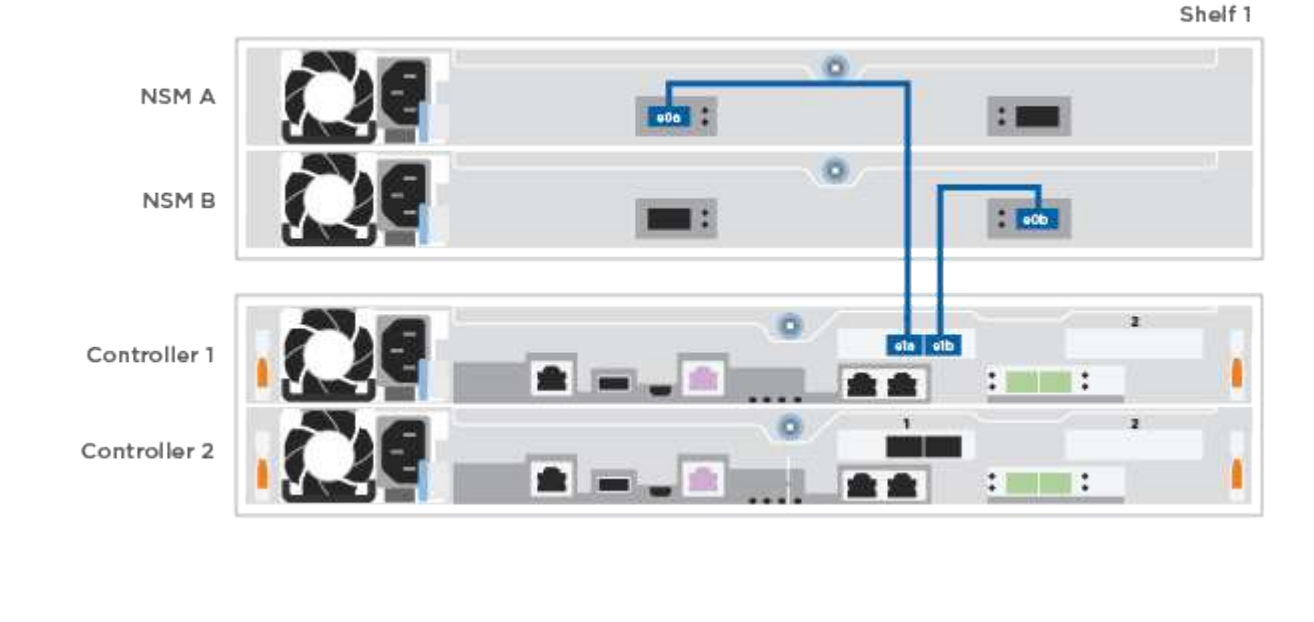

### **Fase 5: Completare la configurazione del sistema**

Completare l'installazione e la configurazione del sistema utilizzando il rilevamento del cluster solo con una connessione allo switch e al laptop oppure collegandosi direttamente a un controller del sistema e quindi allo switch di gestione.

### **Opzione 1: Se la funzione di rilevamento della rete è attivata**

Se sul laptop è attivata la funzione di rilevamento della rete, è possibile completare l'installazione e la configurazione del sistema utilizzando la funzione di rilevamento automatico del cluster.

### **Fasi**

1. Collegare i cavi di alimentazione agli alimentatori del controller, quindi collegarli a fonti di alimentazione su diversi circuiti.

Il sistema inizia l'avvio. L'avvio iniziale può richiedere fino a otto minuti.

2. Assicurarsi che il rilevamento della rete sia attivato sul laptop.

Per ulteriori informazioni, consultare la guida in linea del portatile.

3. Utilizzare l'animazione per collegare il laptop allo switch di gestione:

[Animazione - collegare il laptop allo switch di gestione](https://netapp.hosted.panopto.com/Panopto/Pages/Embed.aspx?id=d61f983e-f911-4b76-8b3a-ab1b0066909b)

4. Selezionare un'icona ONTAP elencata per scoprire:

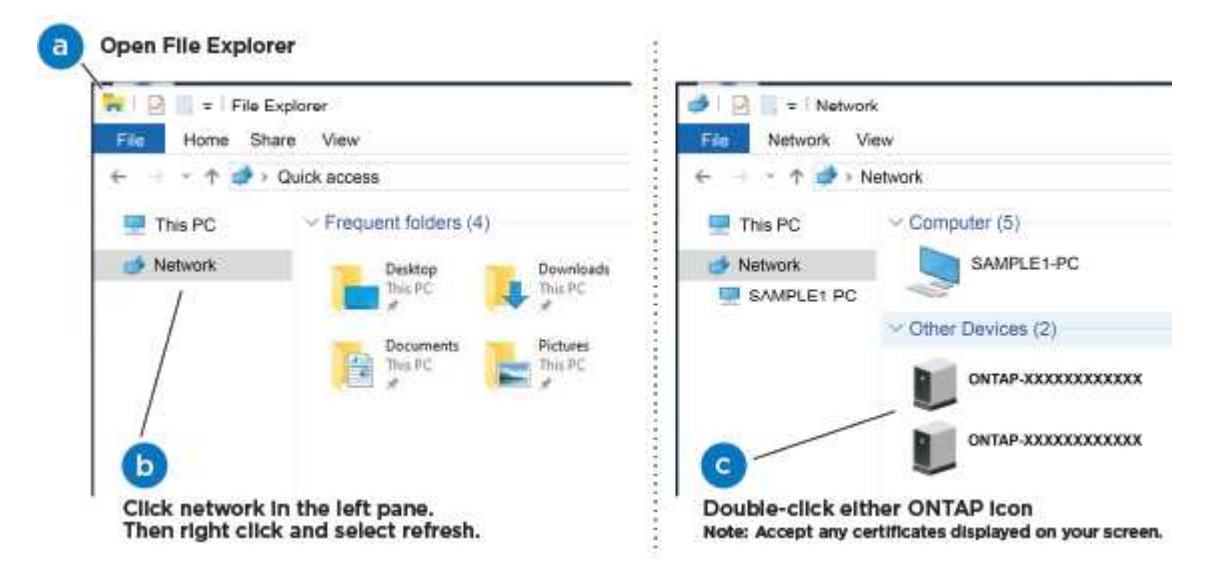

- a. Aprire file Explorer.
- b. Fare clic su **Network** nel riquadro sinistro.
- c. Fare clic con il pulsante destro del mouse e selezionare **refresh**.
- d. Fare doppio clic sull'icona ONTAP e accettare i certificati visualizzati sullo schermo.

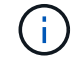

XXXXX è il numero di serie del sistema per il nodo di destinazione.

Viene visualizzato Gestione sistema.

- 5. Utilizzare la configurazione guidata di System Manager per configurare il sistema utilizzando i dati raccolti in ["Guida alla configurazione di ONTAP".](https://library.netapp.com/ecm/ecm_download_file/ECMLP2862613)
- 6. Verificare lo stato del sistema eseguendo Config Advisor.
- 7. Una volta completata la configurazione iniziale, passare alla ["ONTAP risorse di documentazione per il](https://www.netapp.com/data-management/oncommand-system-documentation/)

[gestore di sistema ONTAP"](https://www.netapp.com/data-management/oncommand-system-documentation/) Pagina per informazioni sulla configurazione di funzioni aggiuntive in ONTAP.

### **Opzione 2: Se il rilevamento di rete non è attivato**

Se il rilevamento della rete non è abilitato sul laptop, è necessario completare la configurazione e la configurazione utilizzando questa attività.

### **Fasi**

- 1. Cablare e configurare il laptop o la console:
	- a. Impostare la porta della console del portatile o della console su 115,200 baud con N-8-1.

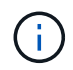

Per informazioni su come configurare la porta della console, consultare la guida in linea del portatile o della console.

b. Collegare il laptop o la console allo switch sulla subnet di gestione.

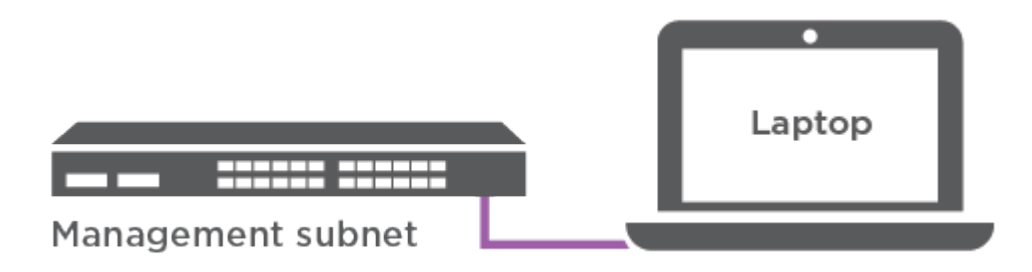

- c. Assegnare un indirizzo TCP/IP al portatile o alla console, utilizzando un indirizzo presente nella subnet di gestione.
- 2. Collegare i cavi di alimentazione agli alimentatori del controller, quindi collegarli a fonti di alimentazione su diversi circuiti.

Il sistema inizia l'avvio. L'avvio iniziale può richiedere fino a otto minuti.

3. Assegnare un indirizzo IP di gestione del nodo iniziale a uno dei nodi.

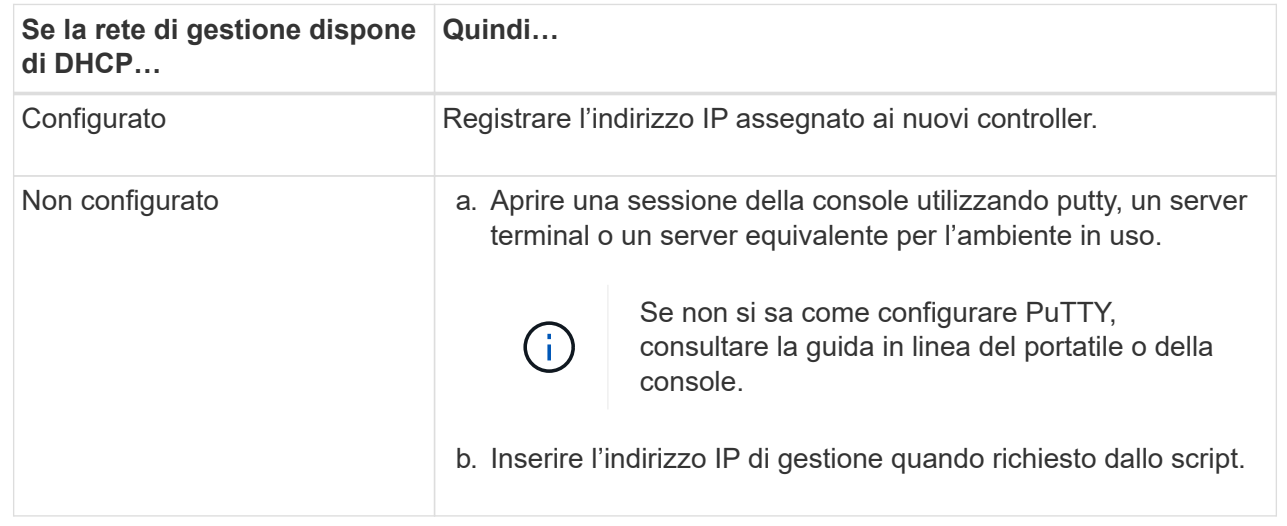

- 4. Utilizzando System Manager sul laptop o sulla console, configurare il cluster:
	- a. Puntare il browser sull'indirizzo IP di gestione del nodo.

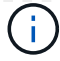

Il formato dell'indirizzo è https://x.x.x.x.

- b. Configurare il sistema utilizzando i dati raccolti in ["Guida alla configurazione di ONTAP".](https://library.netapp.com/ecm/ecm_download_file/ECMLP2862613)
- 5. Verificare lo stato del sistema eseguendo Config Advisor.
- 6. Una volta completata la configurazione iniziale, passare alla ["ONTAP risorse di documentazione per il](https://www.netapp.com/data-management/oncommand-system-documentation/) [gestore di sistema ONTAP"](https://www.netapp.com/data-management/oncommand-system-documentation/) Pagina per informazioni sulla configurazione di funzioni aggiuntive in ONTAP.

### **Informazioni sul copyright**

Copyright © 2024 NetApp, Inc. Tutti i diritti riservati. Stampato negli Stati Uniti d'America. Nessuna porzione di questo documento soggetta a copyright può essere riprodotta in qualsiasi formato o mezzo (grafico, elettronico o meccanico, inclusi fotocopie, registrazione, nastri o storage in un sistema elettronico) senza previo consenso scritto da parte del detentore del copyright.

Il software derivato dal materiale sottoposto a copyright di NetApp è soggetto alla seguente licenza e dichiarazione di non responsabilità:

IL PRESENTE SOFTWARE VIENE FORNITO DA NETAPP "COSÌ COM'È" E SENZA QUALSIVOGLIA TIPO DI GARANZIA IMPLICITA O ESPRESSA FRA CUI, A TITOLO ESEMPLIFICATIVO E NON ESAUSTIVO, GARANZIE IMPLICITE DI COMMERCIABILITÀ E IDONEITÀ PER UNO SCOPO SPECIFICO, CHE VENGONO DECLINATE DAL PRESENTE DOCUMENTO. NETAPP NON VERRÀ CONSIDERATA RESPONSABILE IN ALCUN CASO PER QUALSIVOGLIA DANNO DIRETTO, INDIRETTO, ACCIDENTALE, SPECIALE, ESEMPLARE E CONSEQUENZIALE (COMPRESI, A TITOLO ESEMPLIFICATIVO E NON ESAUSTIVO, PROCUREMENT O SOSTITUZIONE DI MERCI O SERVIZI, IMPOSSIBILITÀ DI UTILIZZO O PERDITA DI DATI O PROFITTI OPPURE INTERRUZIONE DELL'ATTIVITÀ AZIENDALE) CAUSATO IN QUALSIVOGLIA MODO O IN RELAZIONE A QUALUNQUE TEORIA DI RESPONSABILITÀ, SIA ESSA CONTRATTUALE, RIGOROSA O DOVUTA A INSOLVENZA (COMPRESA LA NEGLIGENZA O ALTRO) INSORTA IN QUALSIASI MODO ATTRAVERSO L'UTILIZZO DEL PRESENTE SOFTWARE ANCHE IN PRESENZA DI UN PREAVVISO CIRCA L'EVENTUALITÀ DI QUESTO TIPO DI DANNI.

NetApp si riserva il diritto di modificare in qualsiasi momento qualunque prodotto descritto nel presente documento senza fornire alcun preavviso. NetApp non si assume alcuna responsabilità circa l'utilizzo dei prodotti o materiali descritti nel presente documento, con l'eccezione di quanto concordato espressamente e per iscritto da NetApp. L'utilizzo o l'acquisto del presente prodotto non comporta il rilascio di una licenza nell'ambito di un qualche diritto di brevetto, marchio commerciale o altro diritto di proprietà intellettuale di NetApp.

Il prodotto descritto in questa guida può essere protetto da uno o più brevetti degli Stati Uniti, esteri o in attesa di approvazione.

LEGENDA PER I DIRITTI SOTTOPOSTI A LIMITAZIONE: l'utilizzo, la duplicazione o la divulgazione da parte degli enti governativi sono soggetti alle limitazioni indicate nel sottoparagrafo (b)(3) della clausola Rights in Technical Data and Computer Software del DFARS 252.227-7013 (FEB 2014) e FAR 52.227-19 (DIC 2007).

I dati contenuti nel presente documento riguardano un articolo commerciale (secondo la definizione data in FAR 2.101) e sono di proprietà di NetApp, Inc. Tutti i dati tecnici e il software NetApp forniti secondo i termini del presente Contratto sono articoli aventi natura commerciale, sviluppati con finanziamenti esclusivamente privati. Il governo statunitense ha una licenza irrevocabile limitata, non esclusiva, non trasferibile, non cedibile, mondiale, per l'utilizzo dei Dati esclusivamente in connessione con e a supporto di un contratto governativo statunitense in base al quale i Dati sono distribuiti. Con la sola esclusione di quanto indicato nel presente documento, i Dati non possono essere utilizzati, divulgati, riprodotti, modificati, visualizzati o mostrati senza la previa approvazione scritta di NetApp, Inc. I diritti di licenza del governo degli Stati Uniti per il Dipartimento della Difesa sono limitati ai diritti identificati nella clausola DFARS 252.227-7015(b) (FEB 2014).

### **Informazioni sul marchio commerciale**

NETAPP, il logo NETAPP e i marchi elencati alla pagina<http://www.netapp.com/TM> sono marchi di NetApp, Inc. Gli altri nomi di aziende e prodotti potrebbero essere marchi dei rispettivi proprietari.